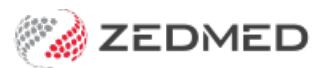

# Summary Views Referrals

Last Modified on 09/12/2024 9:24 am AEDT

When you open a patient in clinical, Summary Views will appear on the lower left. You do not need to start an encounter. The Referrals Summary View shows referrals grouped into Pathology, Radiology and Letter.

The status of each referral is indicated as follows: **Red** icon= Open referral | **Green** icon = closed referral.

## Edit a referral letter (versioning)

Versioning is a feature that the practice can enable to ensure a history of all changes to a referral or letter is retained. When versioning is enabled, a new referral or letter is created when a change is made. Requires **Zedmed v37 or later.**

To modify a CDA or Referral letter, right-click the letter and select **Create New Version**. An editable copy of the referral will open with a version suffix (v2, v3 ...).

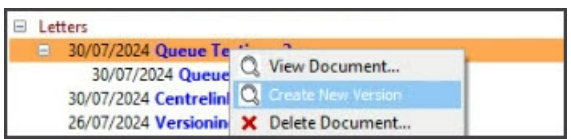

- Versioned referrals are displayed using a tree structure.
- With versioning enabled, a new referral/letter will be created with a v1 suffix by default.
- Delete Document can be given a time limit by the practice.
- A new document version can be created from any version of a document, it does not have to be the latest. So if you have v1, v2 and v3, you can create a new version of v2

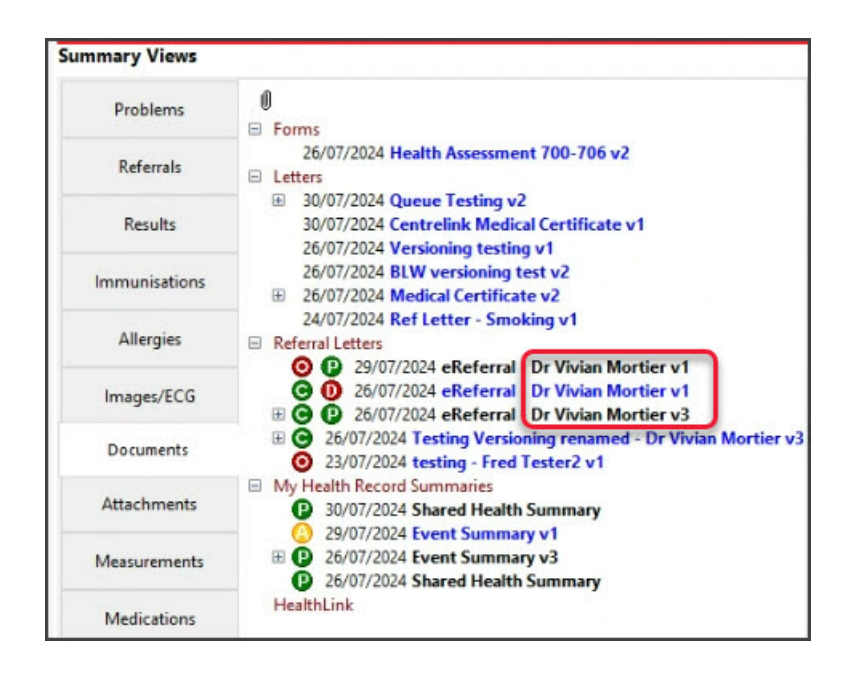

### Referral letter preview

When you click on a Referral Letter in Summary Views, a preview opens beside it. Use the Preview menu to zoom in and out, move to the next page and print. The zoom level will be retained for that session. Pathology and Radiology are not supported.

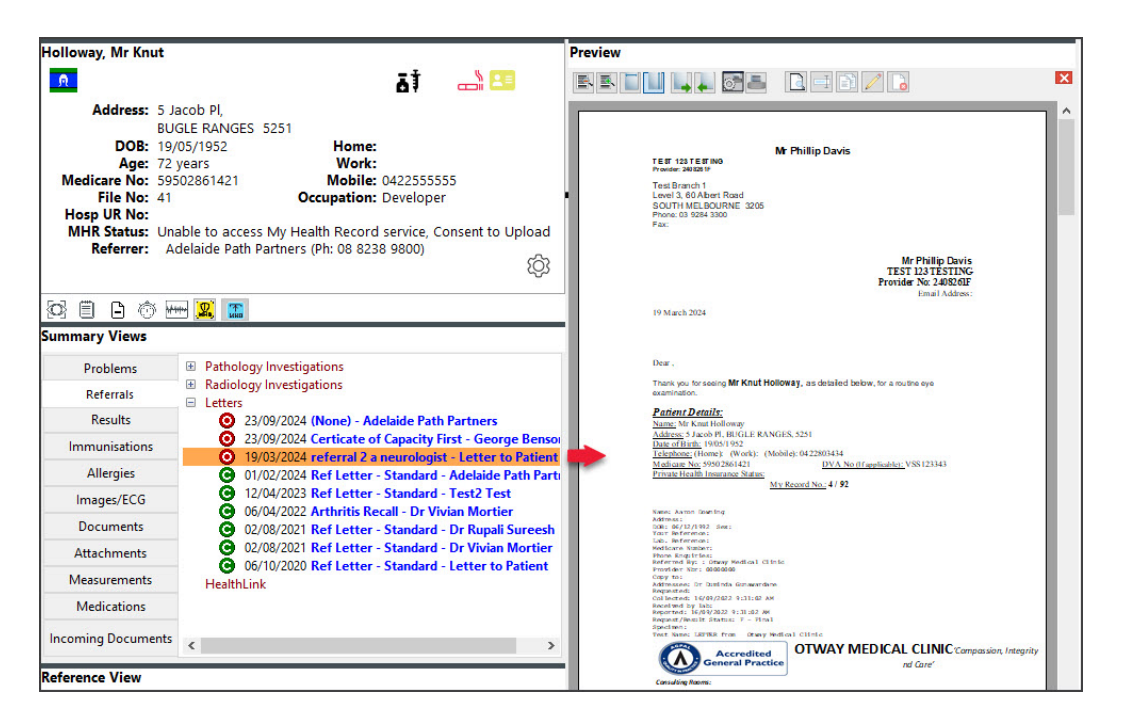

Document Preview is enabled by default. It can be disabled under**My Options** > **Enable Document Preview**.

#### Attach a document

Right-click options

- Right-clicking a **Letter** gives you the options: **View, Edit**, **Delete, Change Referral Status** or **Reprint Referral Request**.
- Right-clicking a **Pathology** or **Radiology** referral gives you the options: **Change Referral Status** or **Reprint Referral Request**.

#### Deleting a Pathology or Radiology referral

You can delete pathology and radiology referrals within the Referrals module by opening the current encounter on the day of that encounter (up until midnight) then selecting right-click > **Delete**.

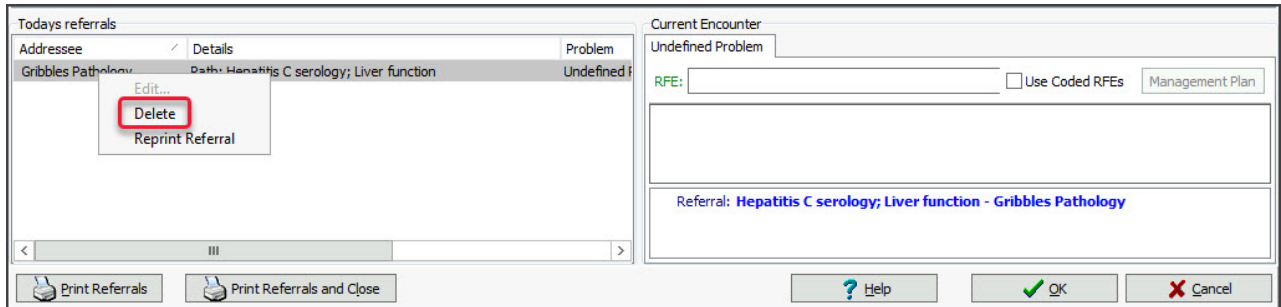

#### Reprint a referral

To reprint a referral:

- 1. Select the **Referrals** tab in Summary Views.
- 2. Check that the printer contains the correct paper.
- 3. Right-click the referral.
- 4. Select **Reprint Referral Request**.
- 5. Select the print options.

To send the referral electronically, select **Send electronically to all electronic recipients.**

To print the referral, the**Print Document** box must be selected.

6. Select **OK** to action your selections.

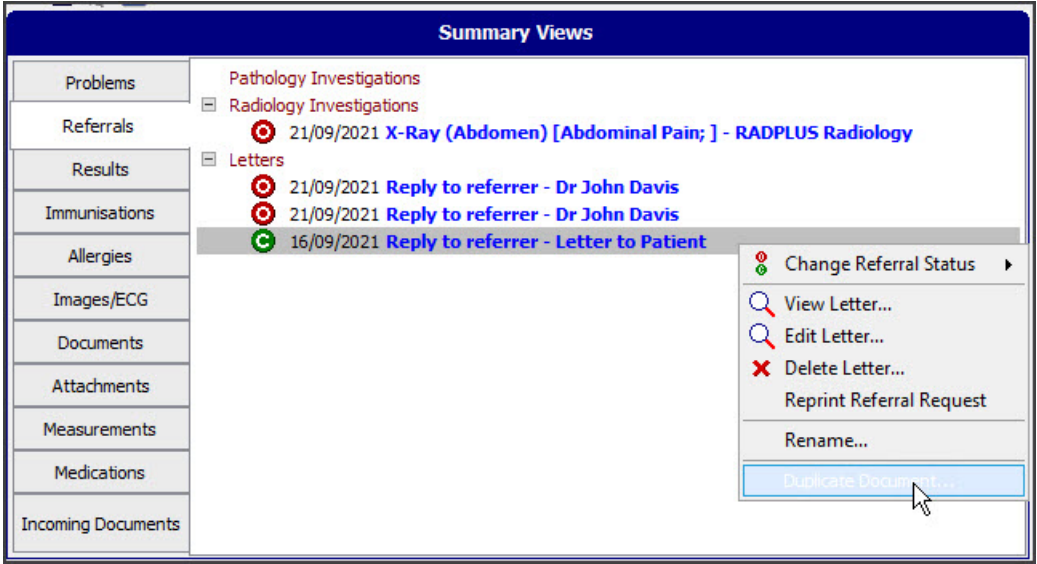

#### Outbox Viewer

The Results Outbox Viewer makes it easy to see all of your outgoing messages and review what has been sent, queued, received successfully, cancelled or failed. To learn more, see the [Outbox](https://help.zedmed.com.au/help/outbox) viewer guide.

#### Icon definitions

The Summary Views **Documents** and **Referrals** tabs contain saved and completed referrals, and actions can be performed based on the referral's status.

- **Blue text** means the document has not been uploaded to My Health Record
- **Black text** means the document has been uploaded to My Health Record

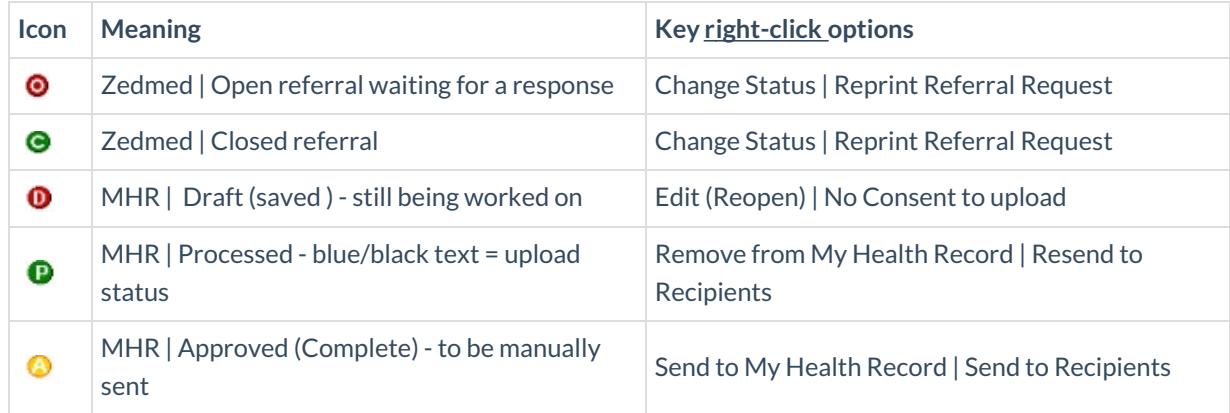

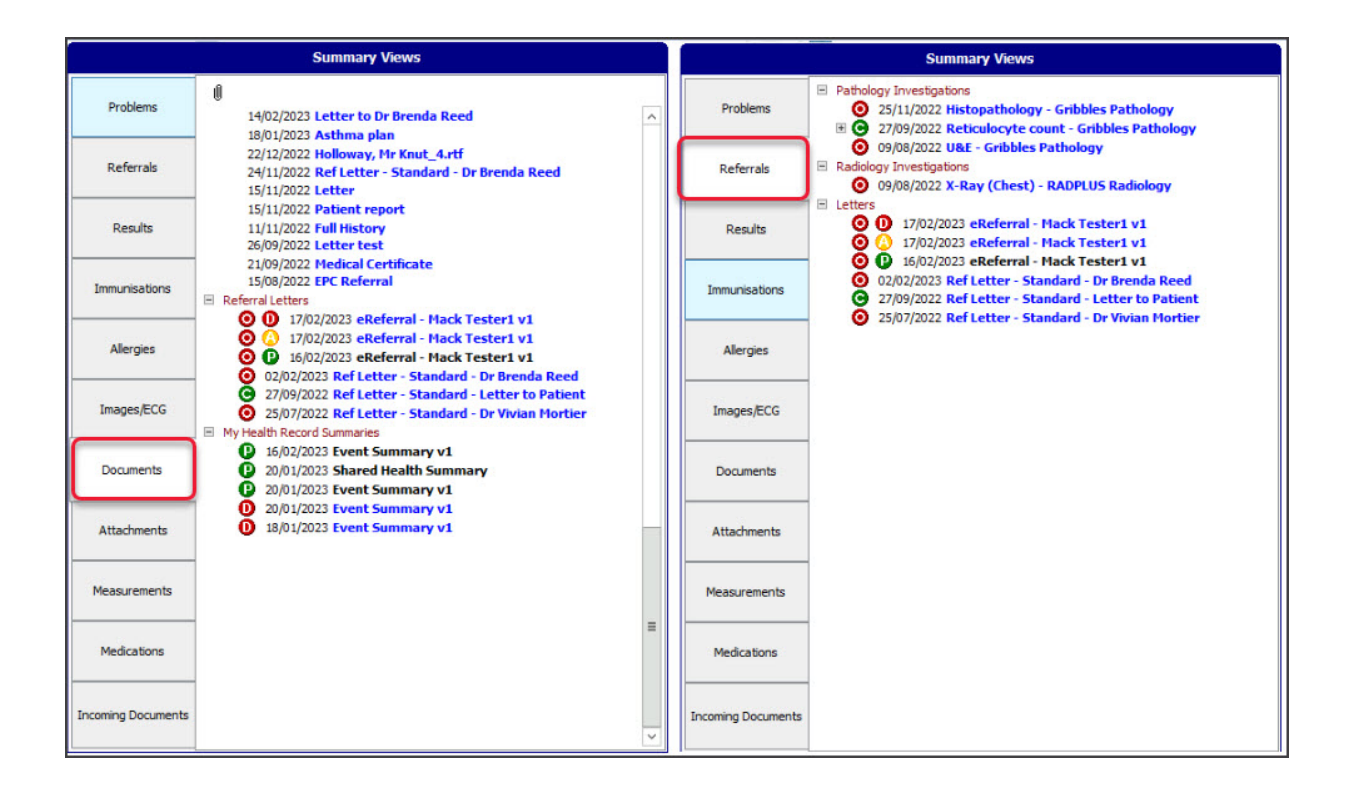